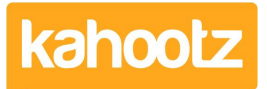

[Knowledgebase](https://help.kahootz.com/kb) > [Functions of Kahootz](https://help.kahootz.com/kb/functions-of-kahootz) > [Dashboards](https://help.kahootz.com/kb/dashboards) > [Dashboard Item: Countdown Timer](https://help.kahootz.com/kb/articles/dashboard-item-countdown-timer)

## Dashboard Item: Countdown Timer

Software Support - 2019-03-15 - [Dashboards](https://help.kahootz.com/kb/dashboards)

A countdown timer is a simple way to keep your users informed of upcoming deadlines or key events.

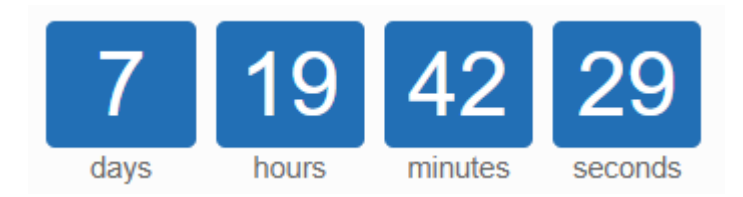

**Kahootz Tip: [Read this KB article](https://help.kahootz.com/kb/articles/how-to-use-the-dashboard-builder) for tips on adding items using our** interactive dashboard builder.

To add a countdown timer onto your dashboard:

- 1. Open the **Dashboard**.
- 2. Click the '**Configure**' cogwheel icon in the top-right corner.
- 3. Click '**Add item**' and select '**Countdown Timer**' from the drop-down menu.
- 4. Provider a '**Name/title**' for your timer.
- 5. Enter your '**End date and time**' along with choosing to '**Show seconds**' or not.
- 6. Select the '**Colour**' for the timer and also the '**Background**' colour.

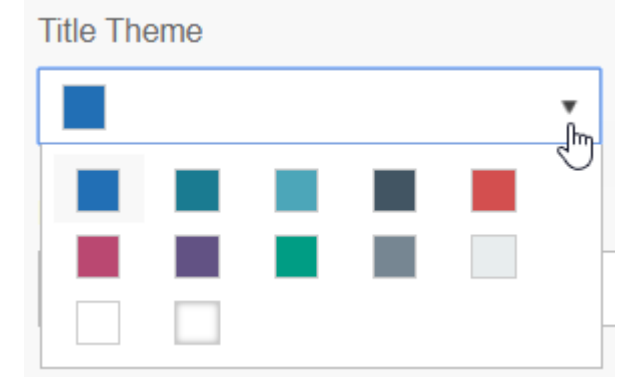

**Note:** The colours are set so you can create consistent workspace designs. However, if you're a [Kahootz Enterprise](https://help.kahootz.com/kb/articles/kahootz-enterprise) client, and have your own branded website, we can set up custom colours for you. Please [contact support](https://help.kahootz.com/kb/articles/how-to-contact-support-view-your-tickets) for more information.

- 7. Then there are 3 boxes if you would like to add text to your timer/display.
- > Content to display above the timer.

Message above timer is displayed here

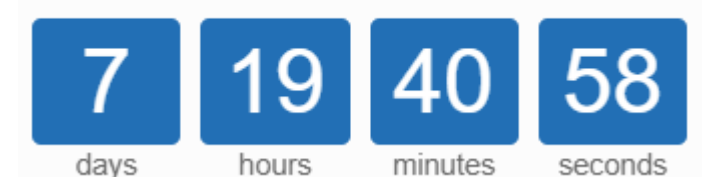

> Content to display before the

timer expires.

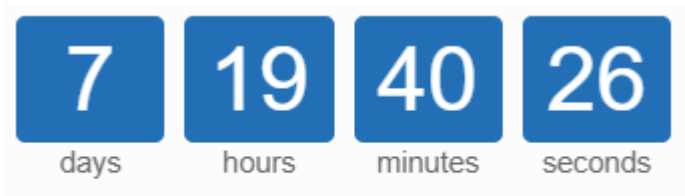

Message before timer expires is displayed here > Content to display after the

timer expires.

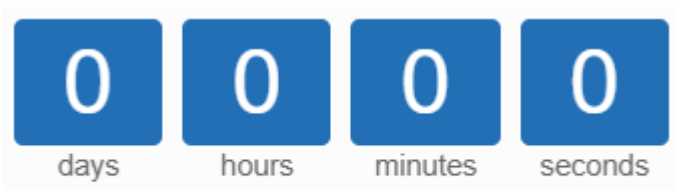

Message after timer has expired displays here

- 8. Minimise the pop-up '**Edit panel**' window.
- 9. If created in the wrong section, drag & drop to the correct place.
- 10. Click '**Save**.'

**Kahootz Tip:** To use a third party countdown timer instead, please review this [KB 'applet' article.](https://help.kahootz.com/kb/articles/dashboard-item-applet)

## Related Content

- [Dashboard Item: Applet](https://help.kahootz.com/kb/articles/dashboard-item-applet)
- [Dashboard Builder FAQs](https://help.kahootz.com/kb/articles/dashboard-builder-faqs)
- [Dashboard Items List \(Full details for each Item/Feature\)](https://help.kahootz.com/kb/articles/dashboard-items-list-full-details-for-each-item-feature-2)
- [How-To use the Dashboard Builder](https://help.kahootz.com/kb/articles/how-to-use-the-dashboard-builder)